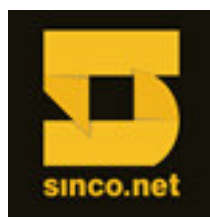

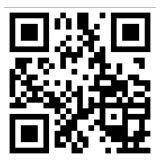

## **PROCEDIMENTO para MONTAGEM de RAID INTEL RAID CONTROLLERS**

Siga os passos abaixo para configurar seus Discos Rígidos em volumes RAID.

Entre no Setup de Bios - usando a tecla de função **[F2]**.

Na aba MAIN desabilite a opção "Quiet boot" – uma vez que em modo "quiet", a opção de evocar a controladora via "**[CTRL] + G**" fica escondida pela imagem decorativa do POST.

Agora basta usar a tecla de função **[F10]** para salvar as alterações e sair do Setup de BIOS.

**1º Passo:** O servidor iniciará um novo boot e, após o POST, aparecerá a opção de evocar o Setup da Controladora pressionando a combinação de teclas **[CTRL] + G**:

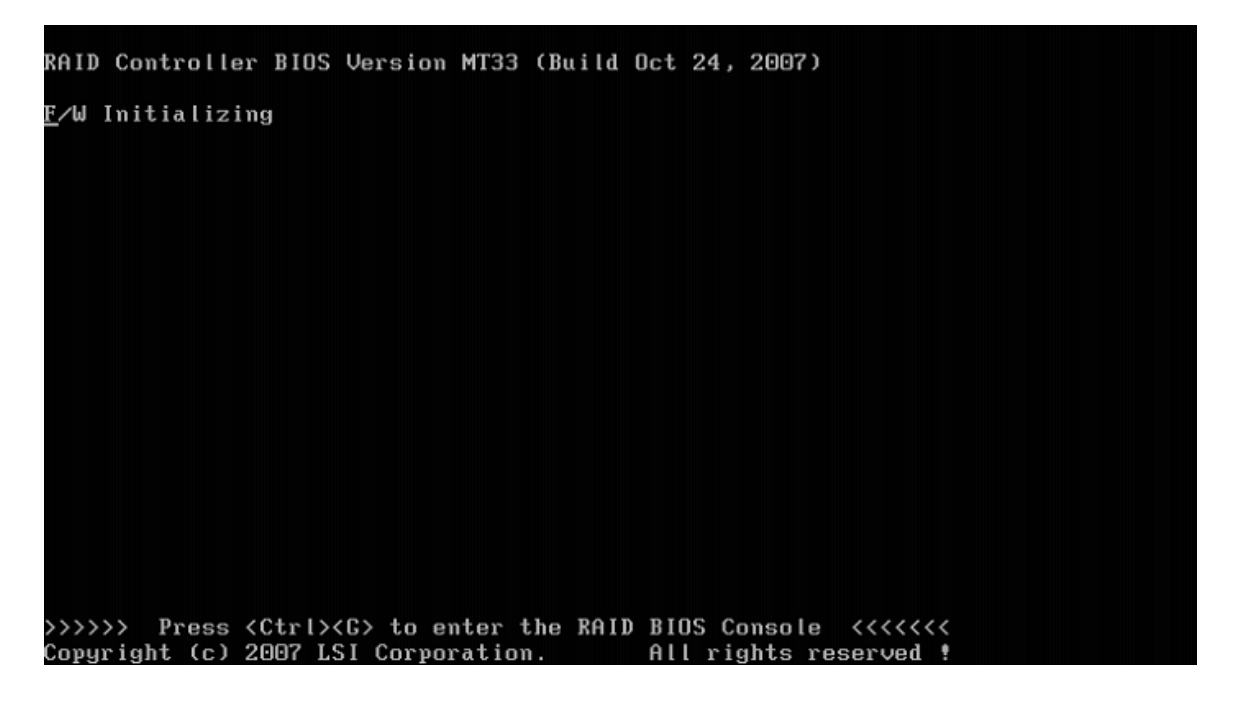

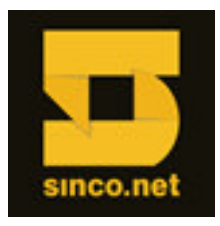

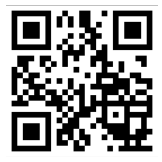

**2º Passo:** Entrando na tela abaixo, selecione a controladora disponível.

(\*) Caso possua mais de uma Controladora RAID deverá selecionar a desejada e pressionar **"START"**.

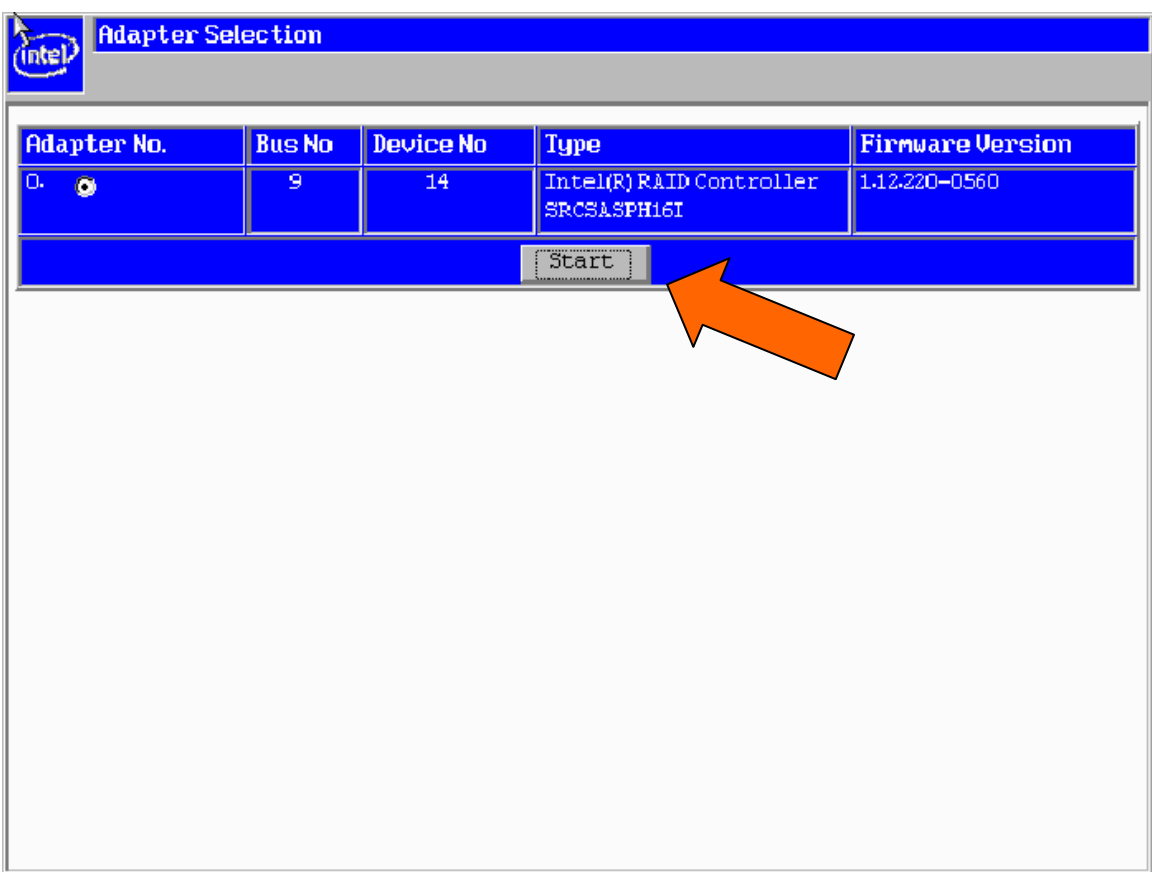

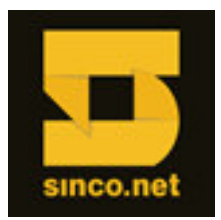

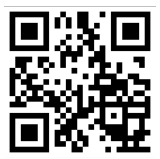

Será carregada a tela principal do BIOS RAID console.

**3º Passo:** Clique em "**Configuration Wizard**" para iniciar o Assistente de configuração de RAID e criar seu volume RAID.

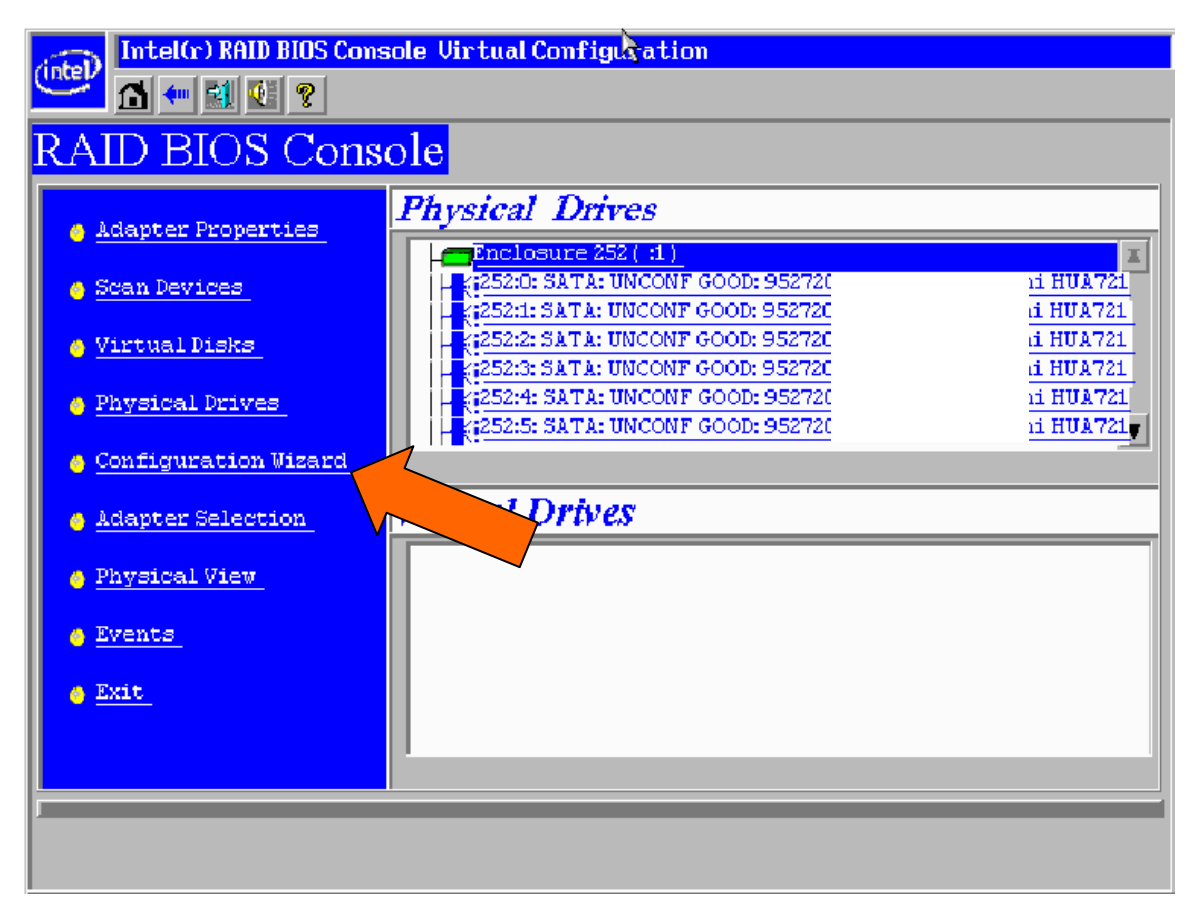

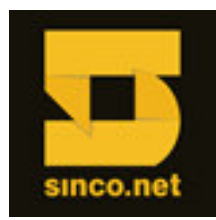

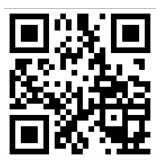

Selecione a opção "**New Configuration**" e avance com "**NEXT**";

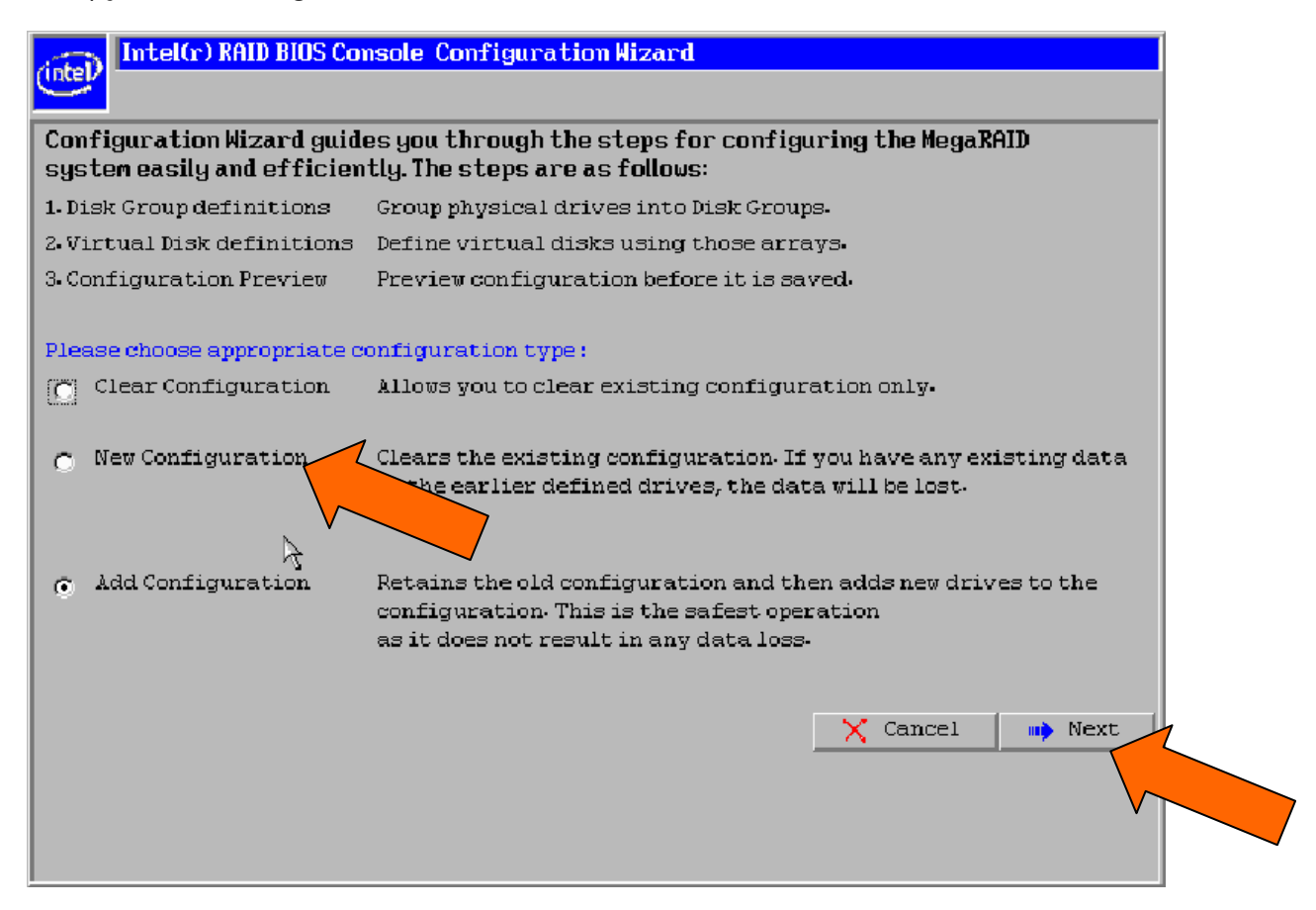

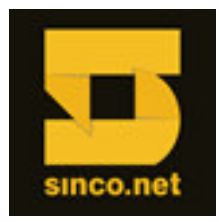

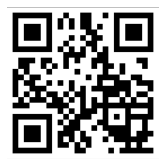

**5º Passo:** Na caixa de diálogo a seguir confirme se realmente deseja perder todos os seus dados contidos nesses HDs, pressionando **YES** para continuar;

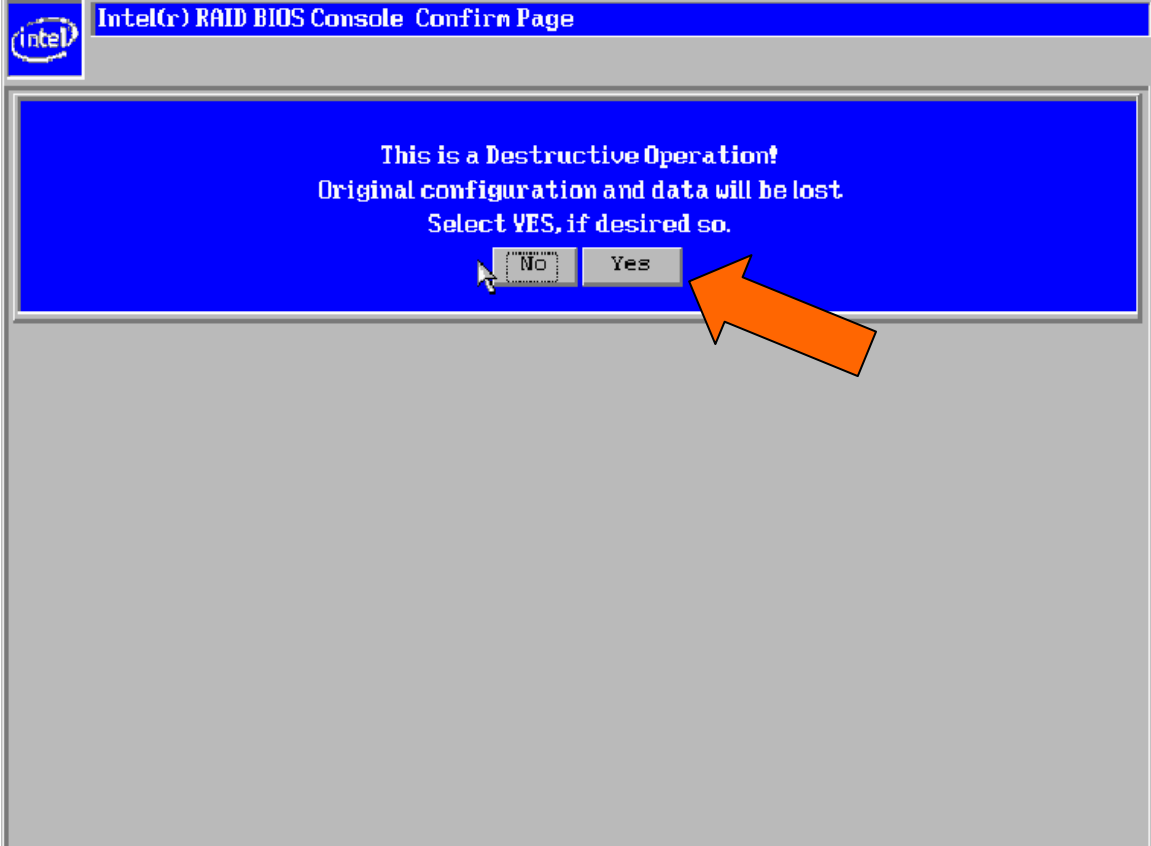

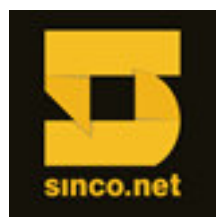

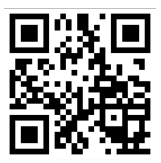

**6º Passo:** Selecione "**Custom Configuration**" e avance com "**NEXT**";

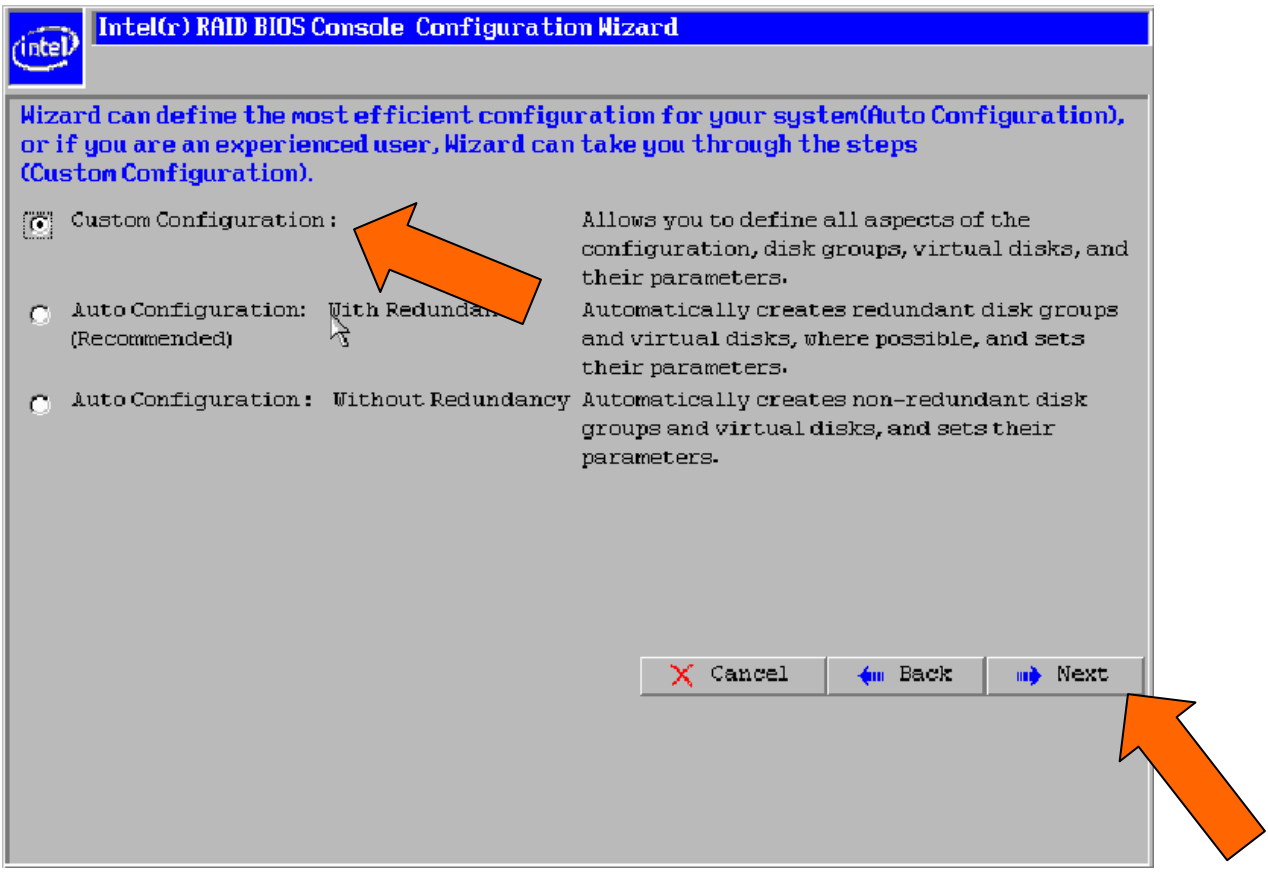

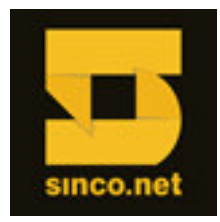

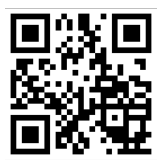

**7º Passo:** Na próxima tela - "**Definição DG**" - selecione quaisquer duas unidades de disco para configurar um volume em RAID 1.

Mantenha pressionada a tecla **[CTRL]** e, use o mouse para selecionar dois ou mais HDs em modo "**UNCONF GOOD**" no painel de unidades físicas (lado esquerdo).

Avance clicando em "**AddtoArray**" para mover as unidades para uma configuração proposta no grupo do painel "**Disk Groups**" (lado direito).

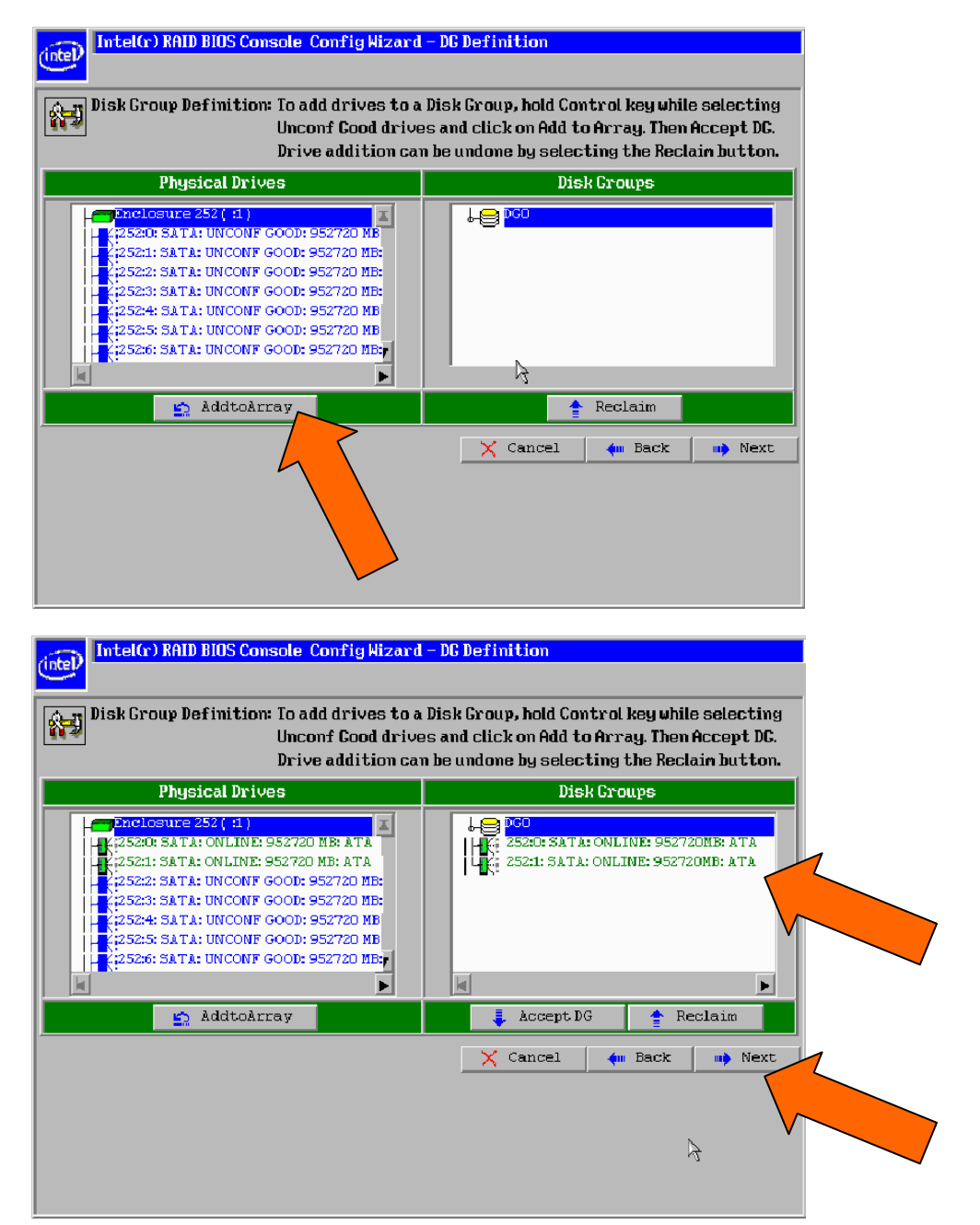

**8º Passo:** Clique "**Accept DG**" e avance com "**NEXT**".

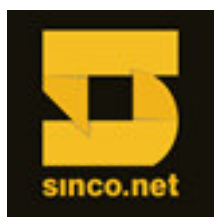

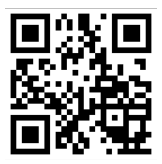

(\*) Para volumes RAID níveis 10, 50 e/ou 60, deverão ser criados **dois grupos** com mesmo número de HDs.

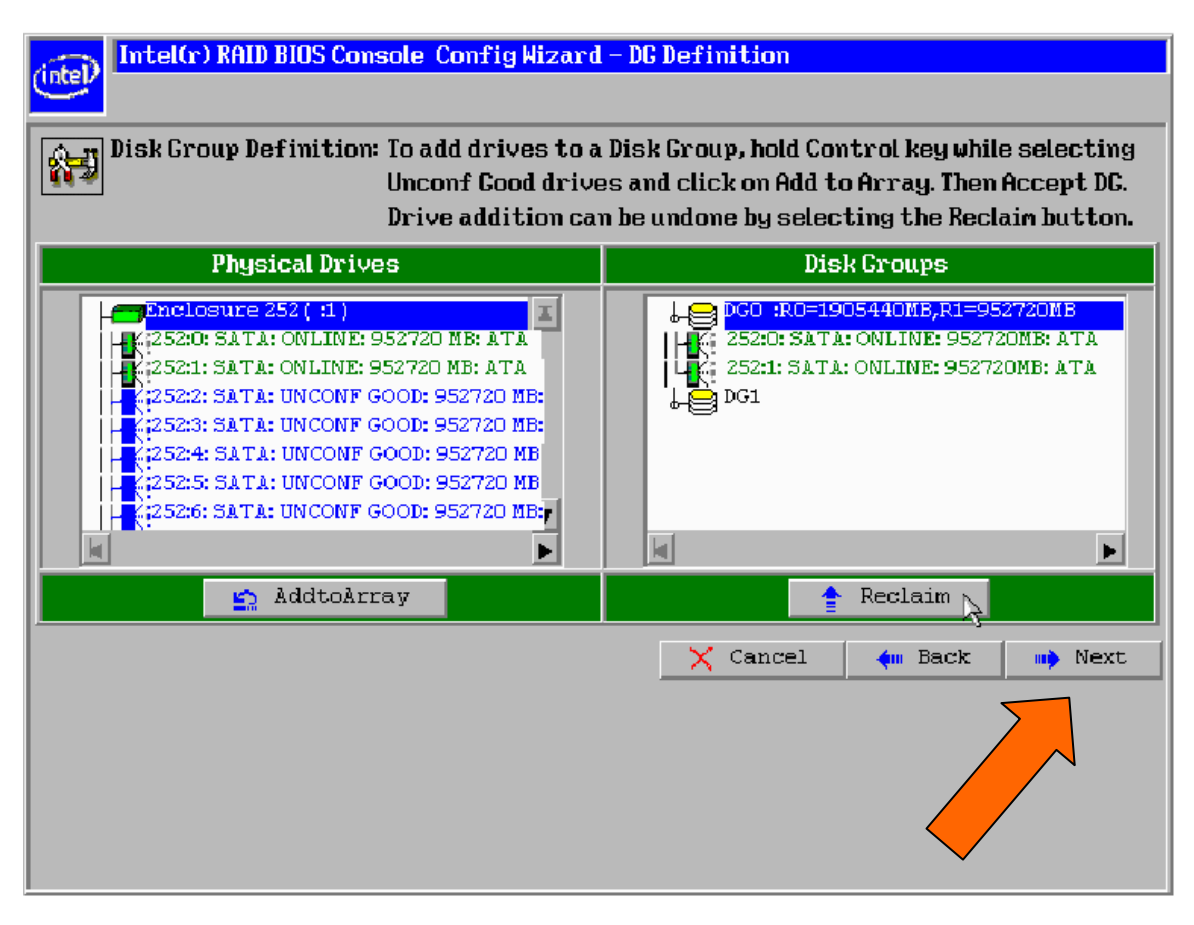

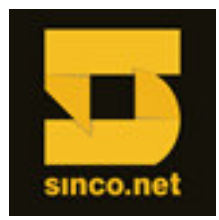

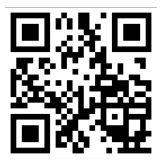

**9º Passo:** Selecione o grupo de HDs desejado caso possua mais de um e clique "**Add to Span**", e avance com "**NEXT**".

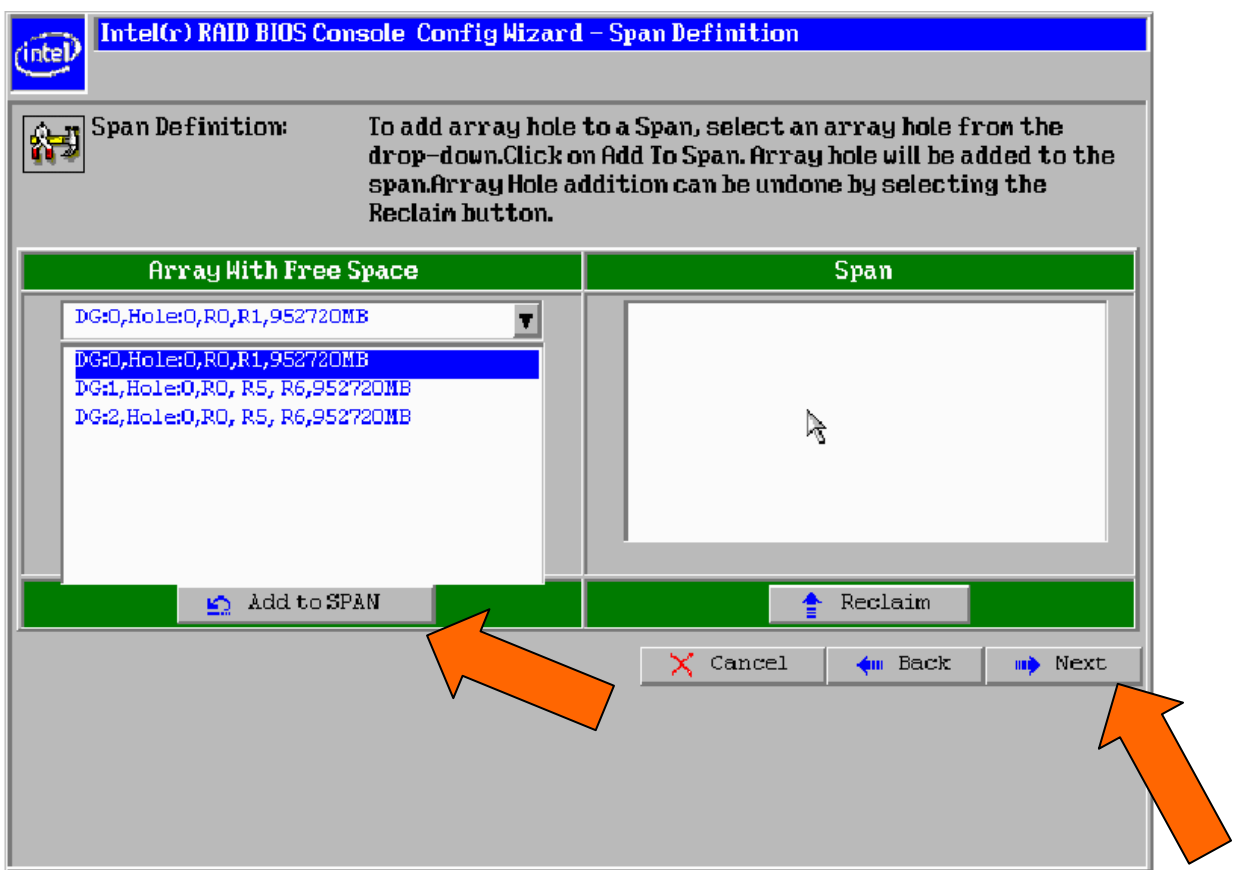

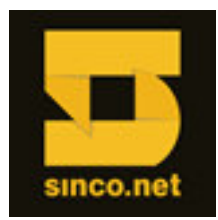

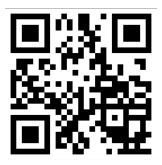

**10º Passo:** Na tela "**Definição VD**", selecione o "RAID Level" (neste caso utilizamos o RAID 1). Selecione "**WBack**" para a Política de gravação.

Note que, no quadro a direita, o Assistente informa o tamanho do volume conforme o nível de RAID a ser definido. Use essa informação de capacidade para informar corretamente no campo "**Select Size**".

Avance clicando em "**Accept**".

Salte para o próximo passo clicando em "**NEXT**".

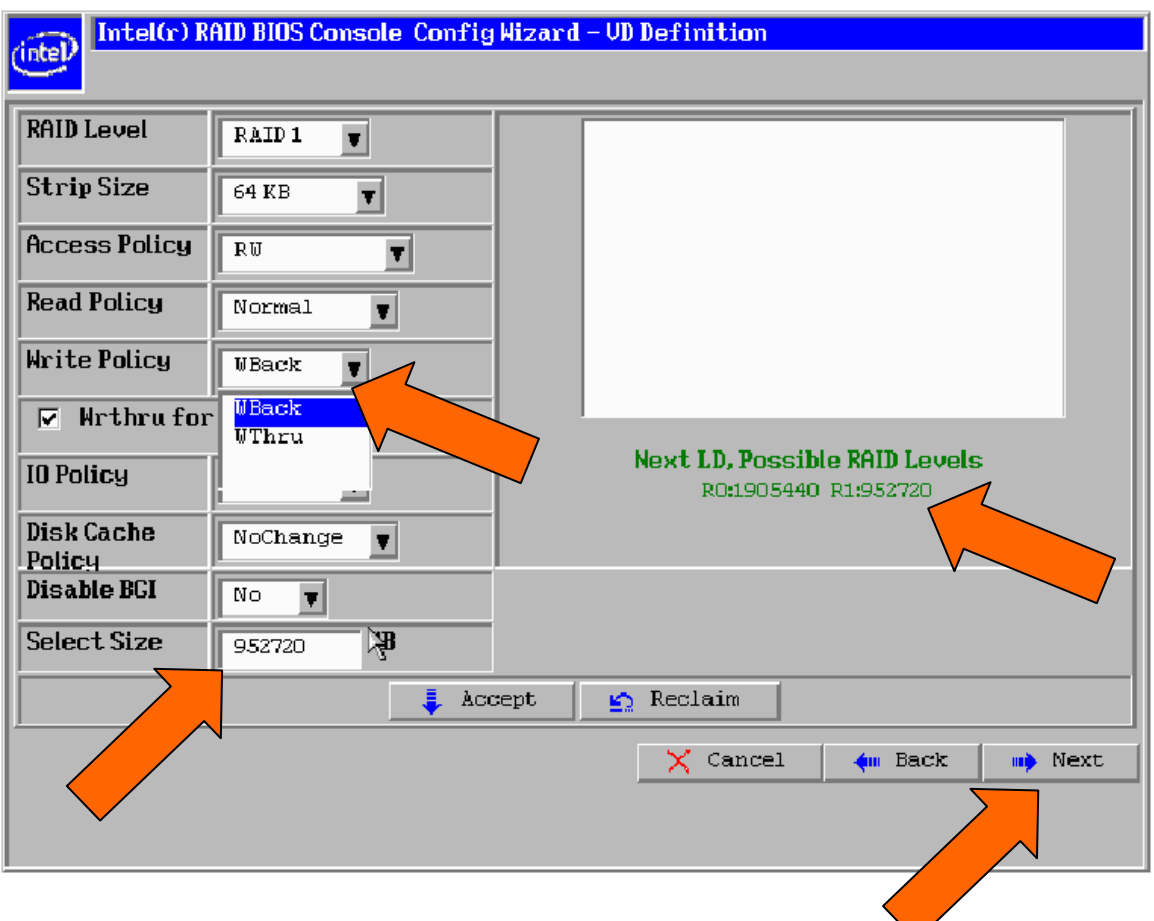

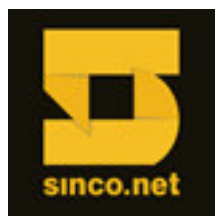

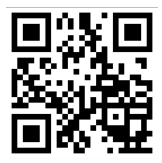

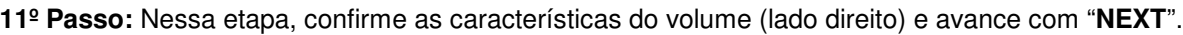

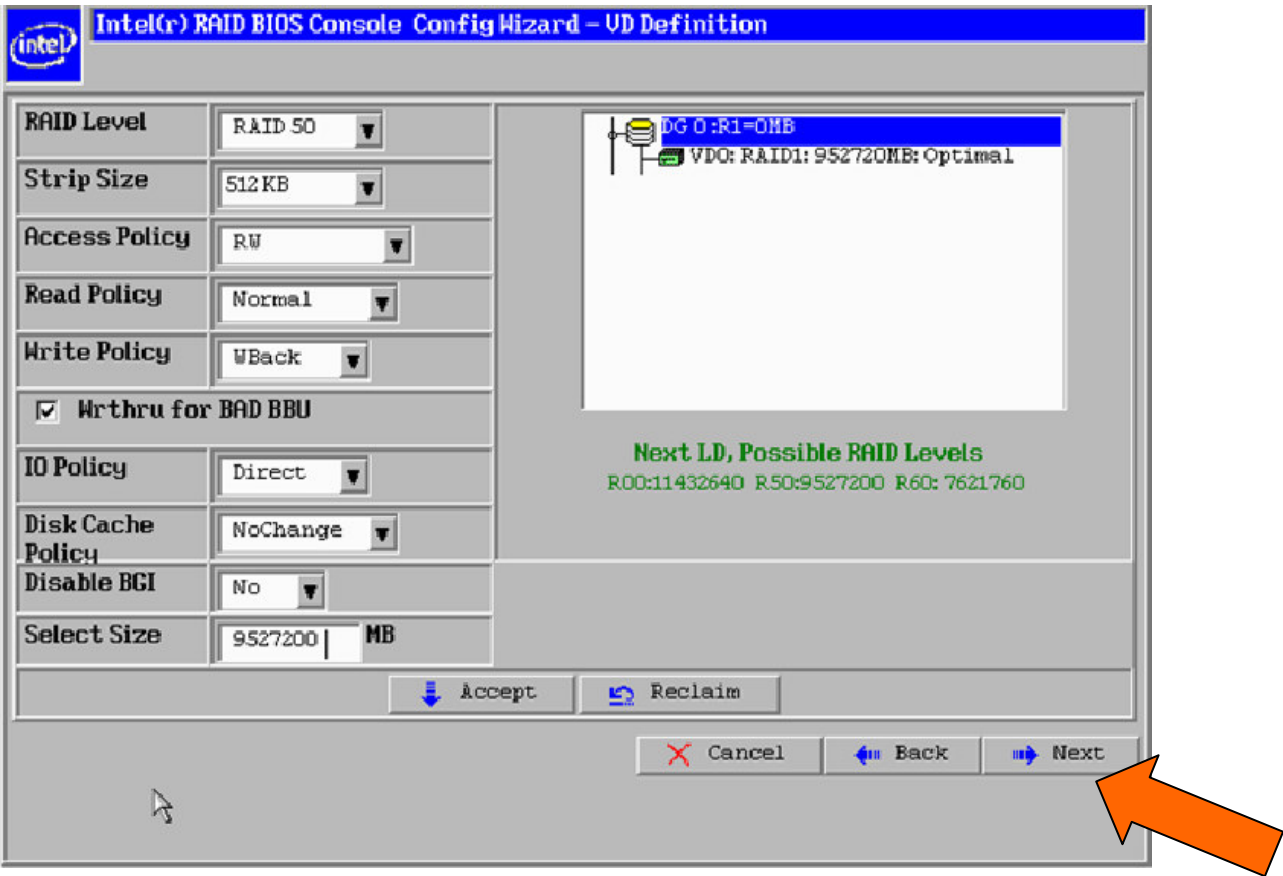

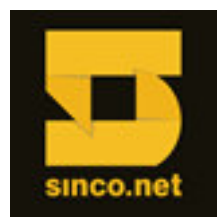

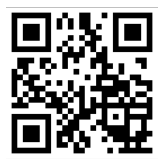

**12º Passo:** Salve a configuração confirmando com "**YES**".

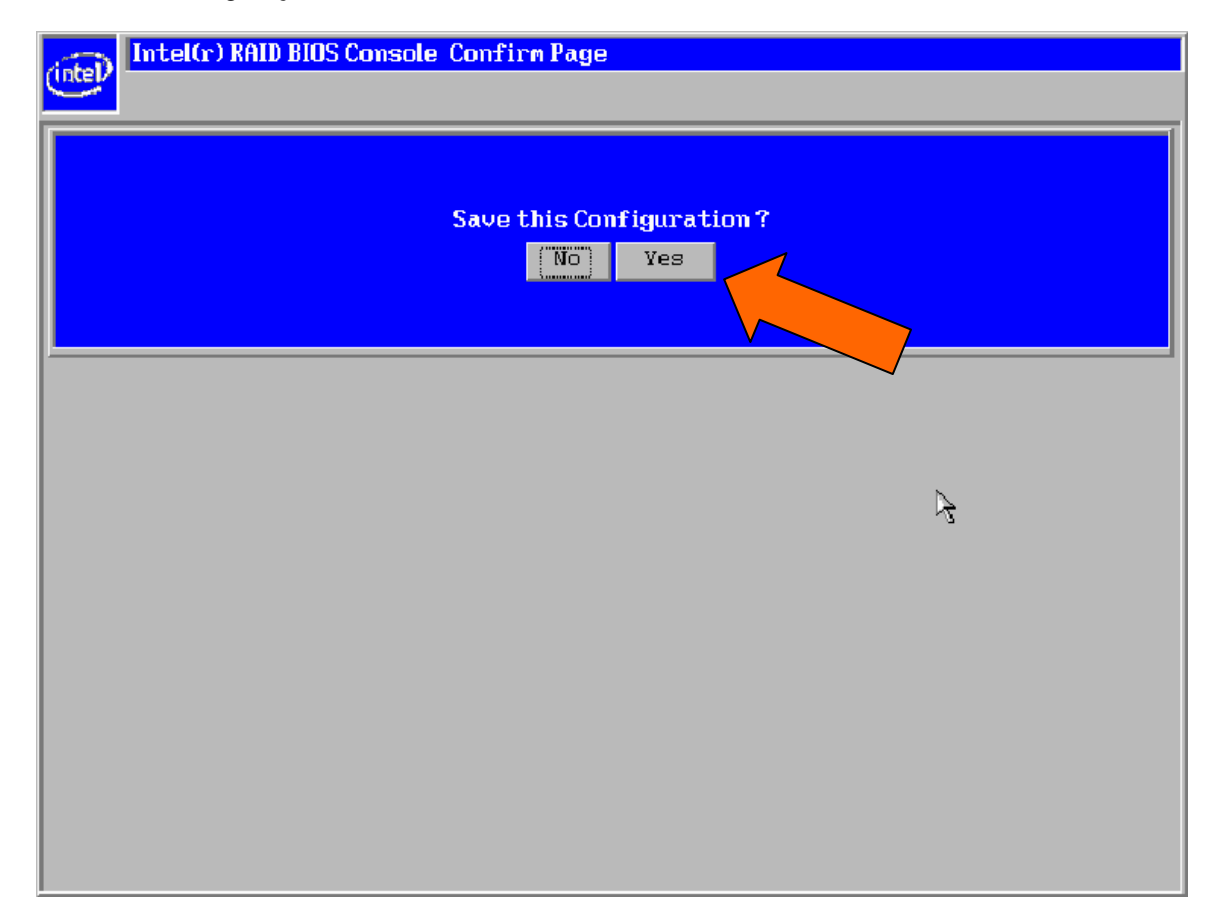

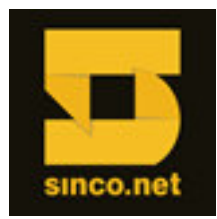

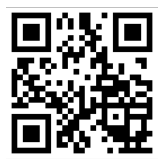

**13º Passo:** Uma vez salvo, é preciso INICIALIZAR o volume. Confirme clicando em "**YES**".

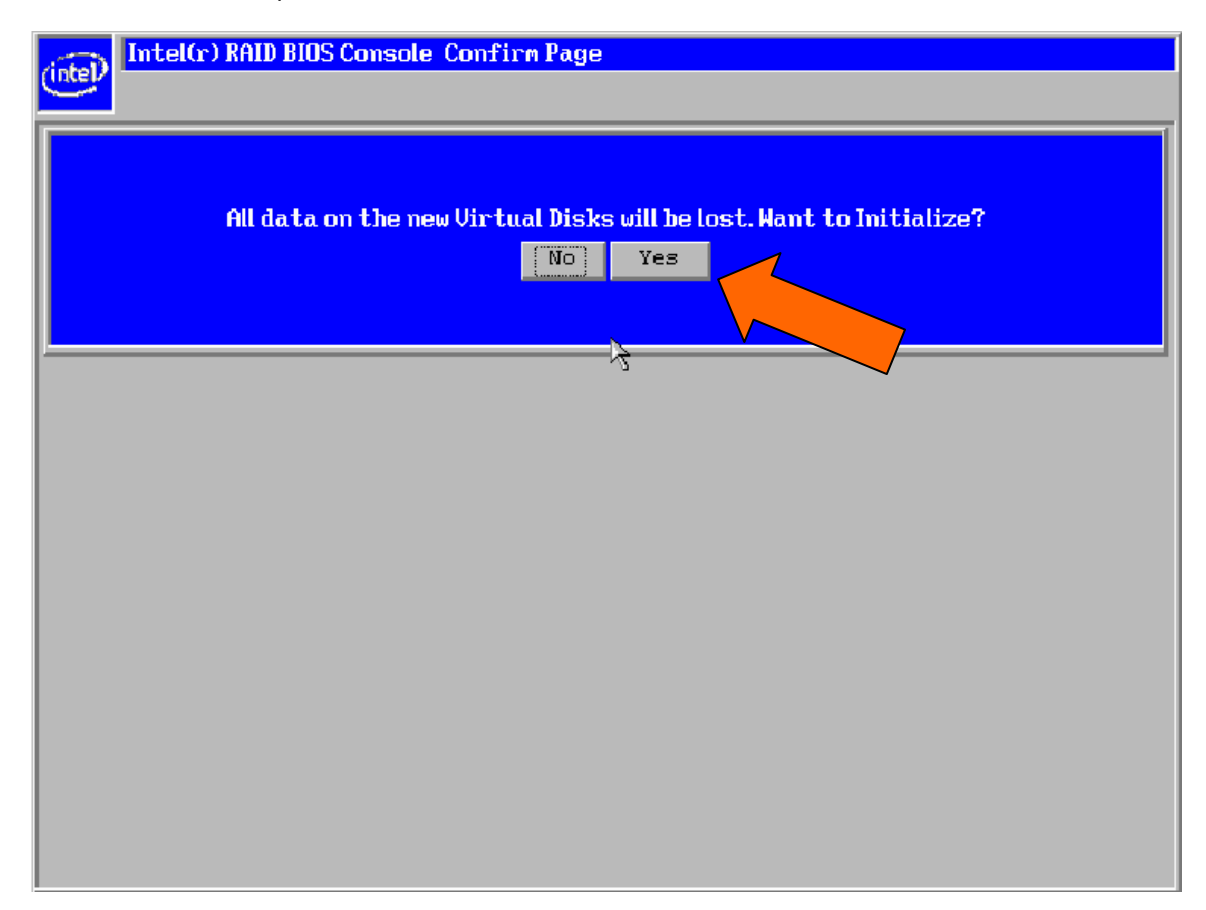

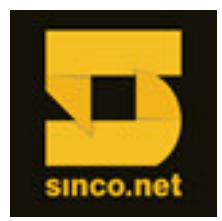

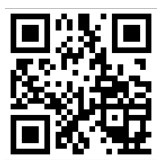

**14º Passo:** Aguarde a criação do volume.

Quando houver mais de um volume RAID, é necessário indicar qual volume RAID será o de **Boot**. Para isso, selecione o volume desejado para Boot e marque a opção "**Set Boot Drive (currento=0)**". Avance clicando em "**Go**" para concluir.

Clique em "**Home**" (canto esquerdo inferior) para retornar à tela inicial. Na tela inicial, utilize "**Exit**" para sair do console.

Após reiniciar seu equipamento, instale seu Sistema Operacional.

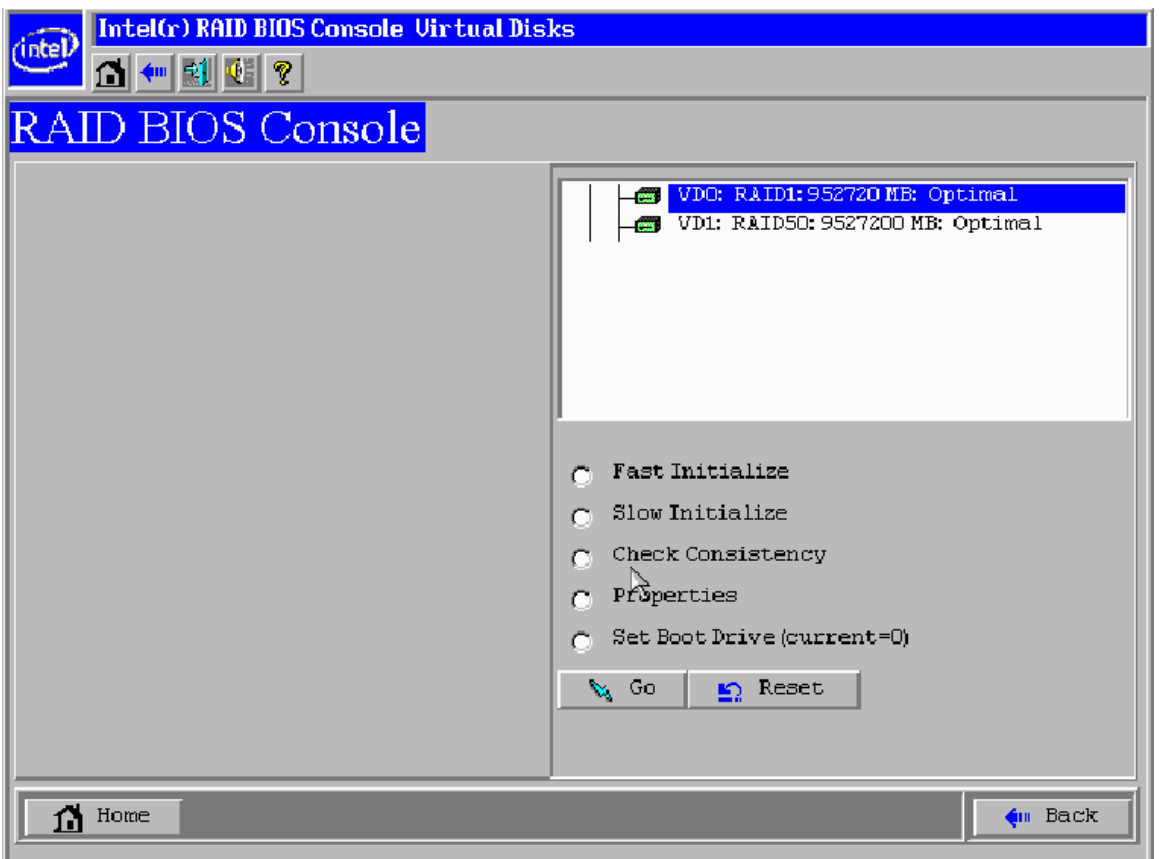

(\*) Alguns Sistemas Operacionais necessitam da inserção de drivers para o reconhecimento do volume RAID. Os drivers podem ser obtidos no site da Intel, através do caminho www.intel.com/support

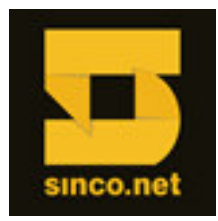

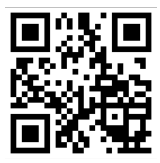

Este procedimento aplica-se aos seguintes modelos de controladoras Intel® dedicadas:

Intel® RAID Controller RS25DB080 Intel® RAID Controller RS25GB008 Intel® RAID Controller RS25NB008 Intel® RAID Controller RS2BL040 Intel® RAID Controller RS2BL080 Intel® RAID Controller RS2MB044 Intel® RAID Controller RS2PI008 Intel® RAID Controller RS2SG244 Intel® RAID Controller RS2VB040 Intel® RAID Controller RS2VB080 Intel® RAID Controller RS2WC040 Intel® RAID Controller RS2WC080

Intel® RAID Controller RS2WG160 Intel® RAID Controller RT3WB080 Intel® RAID Controller SASMF8I Intel® RAID Controller SRCSAS144E Intel® RAID Controller SRCSAS18E Intel® RAID Controller SRCSASBB8I Intel® RAID Controller SRCSASJV Intel® RAID Controller SRCSASLS4I Intel® RAID Controller SRCSASPH16I Intel® RAID Controller SRCSASRB Intel® RAID Controller SRCSATAWB